# datacolor**.** Spyder X2

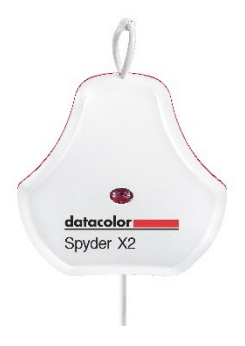

クイックスタートガイド

## 内容

- Spyder X2センサー
- シリアル番号
- ソフトウェアおよびサポートへのリンクが記載されたウェルカムカード
- USB-Aアダプター

# システム要件

- Windows 10, 11 32/64
- Mac OS X 10.14, 10.15, 11 (Big Sur), 12 (Monterey), 13 (Ventura)
- モニター解像度1280x768以上、16ビットビデオカード(24ビット推奨)、1GBの空き RAM、500MBの空きハードディスクスペース
- ソフトウェアダウンロードのためのインターネット接続環境
- USB-CまたはUSB-Aポート

サポート **support.datacolor.com**

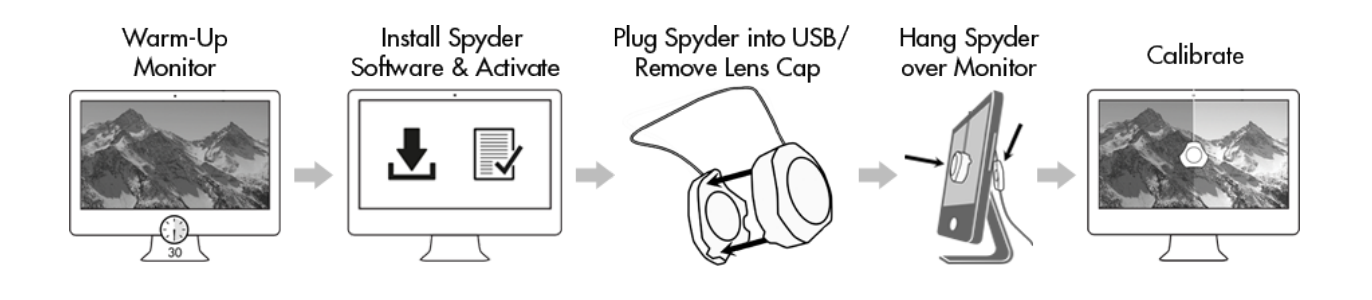

#### **Before You Begin**

キャリブレーションを開始する前に、モニターの電源を30分以上入れておく必 要があります。ディスプレイに直射日光が当たっていないことをご確認くださ い。

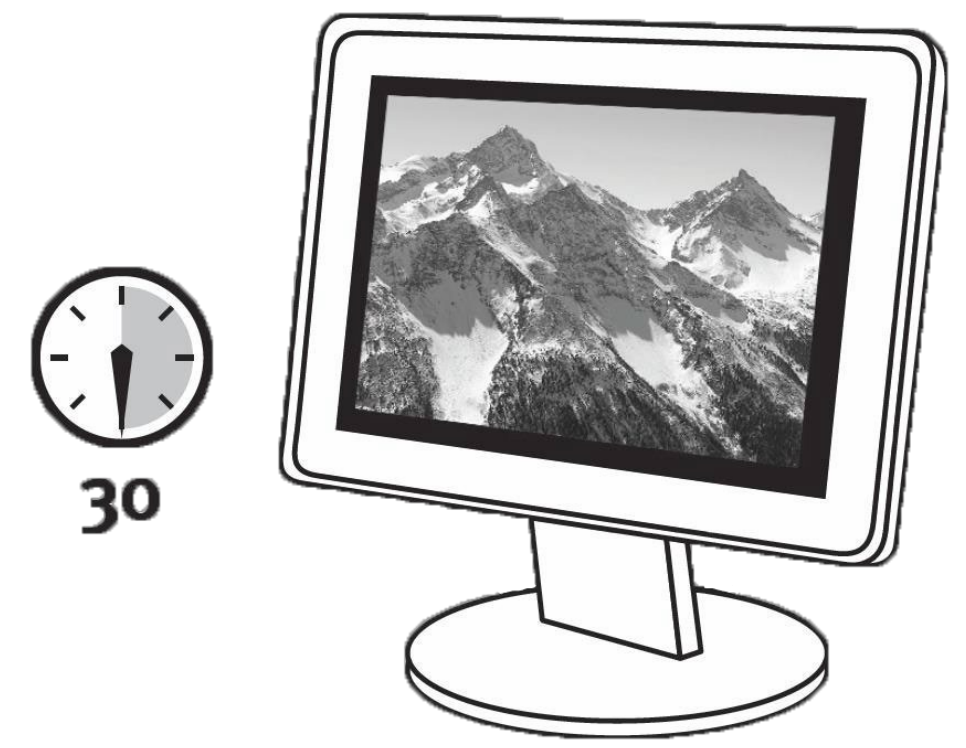

モニターの制御を出荷時の設定にリセットしてください(可能な場合)。モニ ターのオートブライトネス機能をすべて解除してください。

**Datacolor** [のウェブサイトか](http://goto.datacolor.com/getspyderx2)ら Spyder X2 ソフトウェアをインストールしてく ださい。インストールが完了したら、Spyder X2を接続してソフトウェアを起動 し、アクティベーションと登録プロセスを開始します。これにより、自動的に 保証が開始されます。

Spyder X2 のパッケージに含まれるシリアル番号を使用して、ソフトウェアを アクティベートしてください。

**Step 1 – Install and Activate**

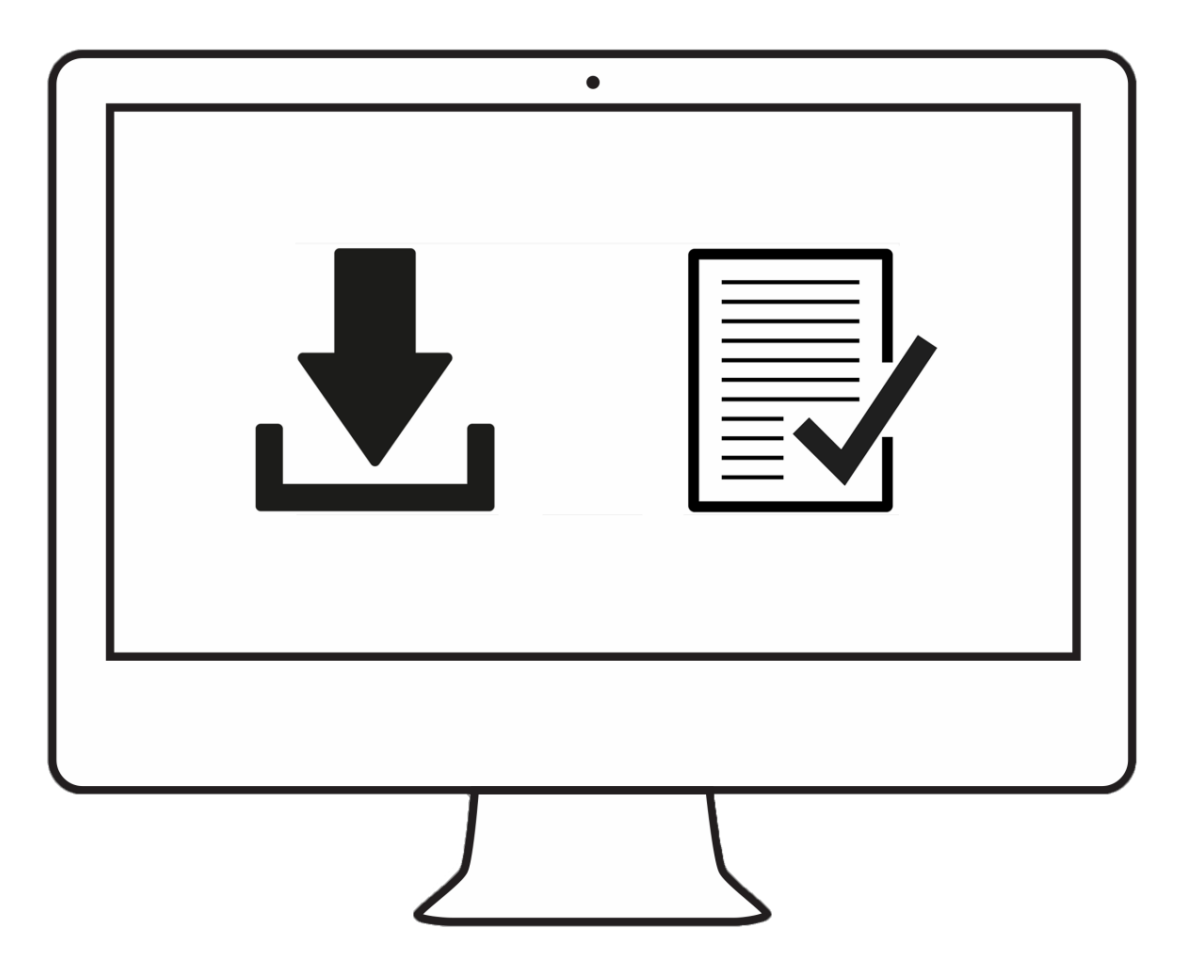

### **Step 2 – Prepare for Calibration**

Spyder X2アプリケーションを起動する前に、Spyder X2がコンピュータの電源 付きUSBポートに接続されていることをご確認ください。画面上のステップバ イステップの指示に従い、Spyder X2測色計からレンズキャップを取り外しま す。

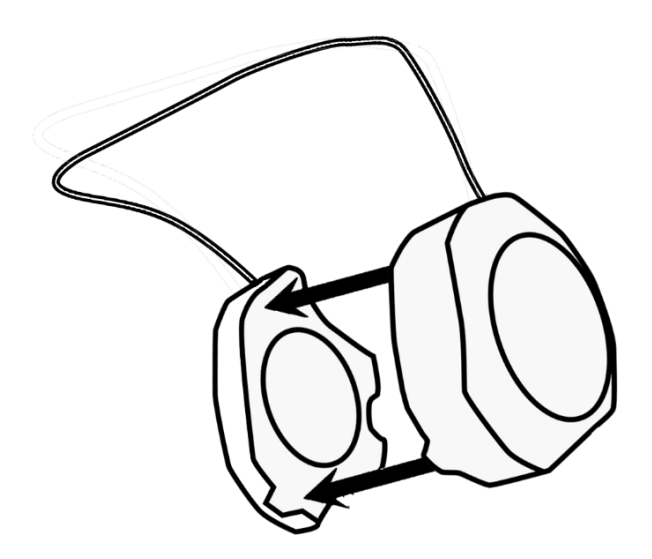

USBケーブルに付いているレンズキャップを重りにして、Spyder X2本体をデ ィスプレイの上に吊り下げてください。必要に応じて、ディスプレイの角度 を戻して、Spyder X2が画面に平行になるようにしてください。

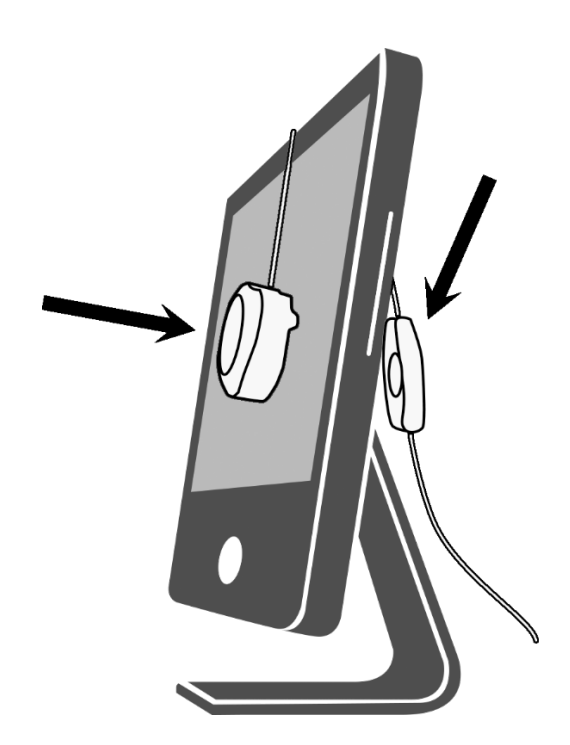

# **Step 3 – Calibrate**

Spyder X2 ソフトウェアは、キャリブレーションプロセスを説明し、カスタム ディスプレイプロファイルを作成します。画面の左下隅にある「ヘルプ」をク リックすると、ソフトウェアの機能に関するヘルプが表示されます。また、キ ャリブレーションに関するサポートは、ユーザーガイドまたはキャリブレーシ ョンビデオをご参照ください。

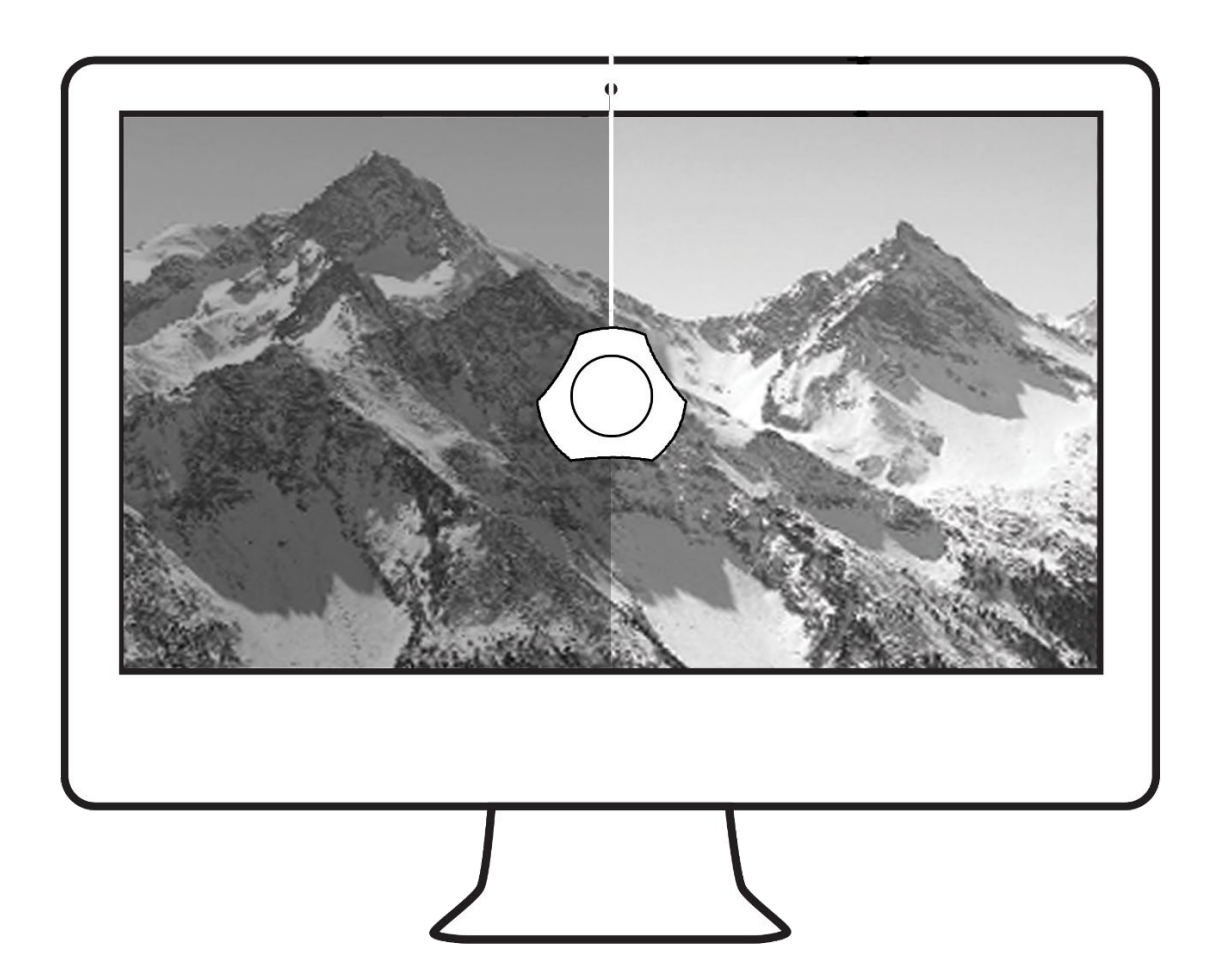